#### AFLEVÉR DIN EKSAMENSOPGAVE I DIGITAL EKSAMEN

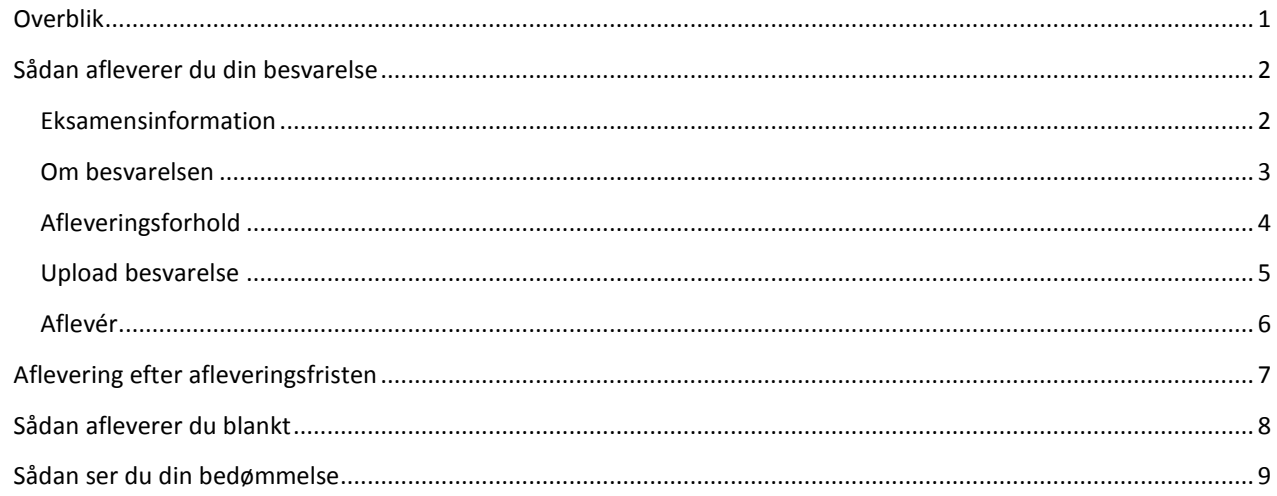

# <span id="page-0-0"></span>OVERBLIK

Som det første når du logger ind på Digital Eksamen, kan du se en liste over dine aktuelle prøver. Du kan også se tidligere prøver ved at skifte til *Arkiverede prøver* i rullemenuen øverst til højre.

Prøverne vises med navn, info om frister, status for prøven og et link til evt. feedback ved bedømmelsen.

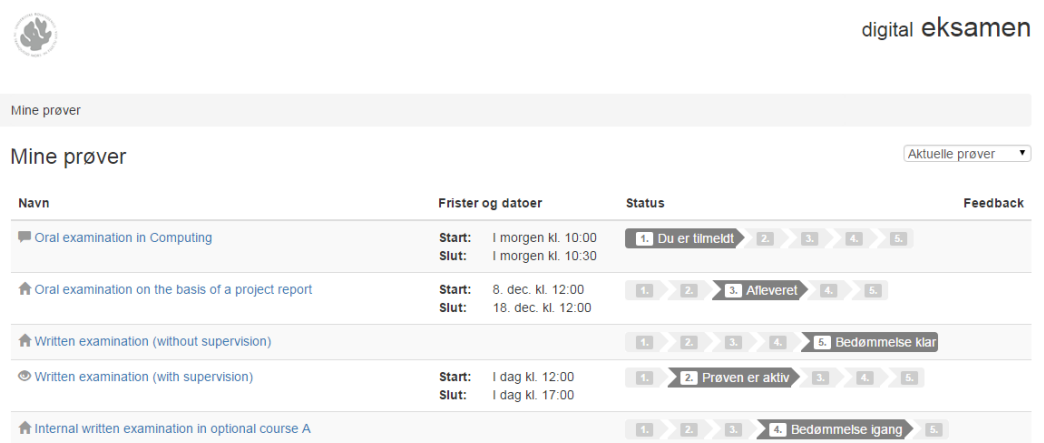

Inden prøven starter kan du se at du er tilmeldt samt prøvens start- og slutdatoer. Er prøven aktiv og der kan afleveres, kan du se dette i status, som ligeledes viser når du har afleveret. Efter prøvens slutdato går bedømmelsen i gang. Endelig er det angivet, når bedømmelsen er klar.

# <span id="page-1-0"></span>SÅDAN AFLEVERER DU DIN BESVARELSE

Under *Mine prøver* klikker du på den prøve, du vil besvare.

#### <span id="page-1-1"></span>EKSAMENSINFORMATION

På første side under fanen *Eksamensinformation* kan du se diverse information om prøven. Indgår der opgavesæt i prøven, kan du se dette. Herudover kan du se detaljer om bedømmelse, censurform, hvor mange ECTS-points faget giver m.m.

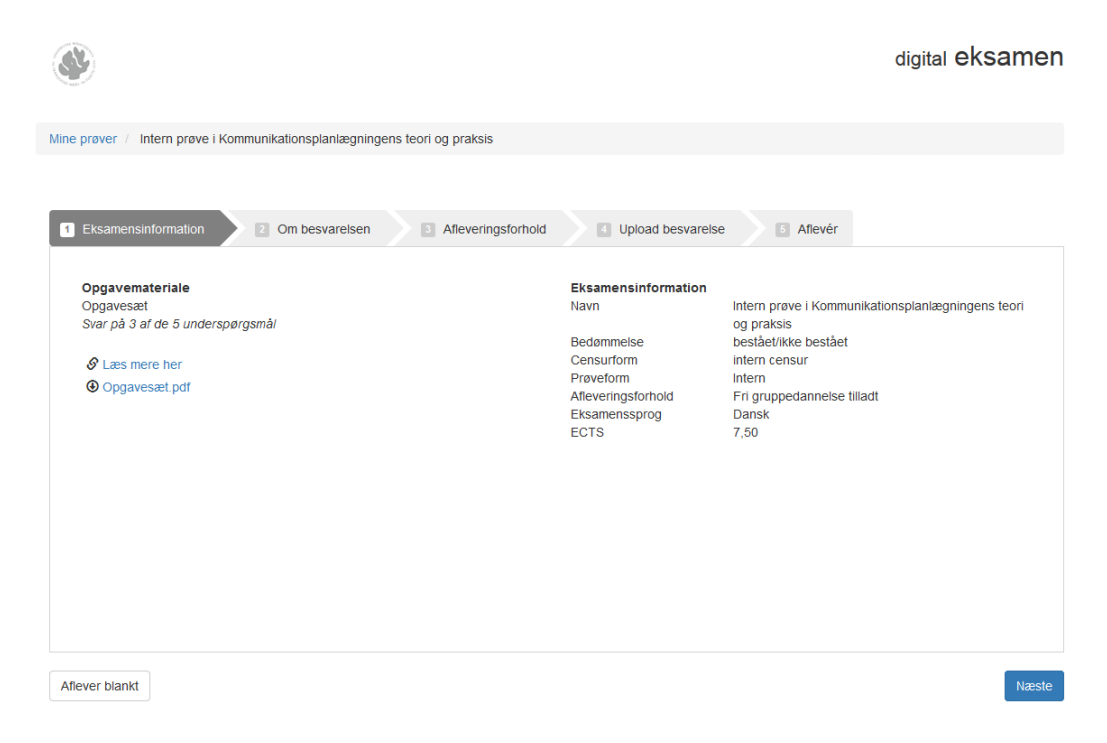

Klik på *Næste*.

#### <span id="page-2-0"></span>OM BESVARELSEN

Nogle prøver kræver yderligere information, som tilføjes under fanen *Om besvarelsen*. Her kan du f.eks. udfylde antal tegn eller andet, afhængig af hvad du bliver bedt om at udfylde.

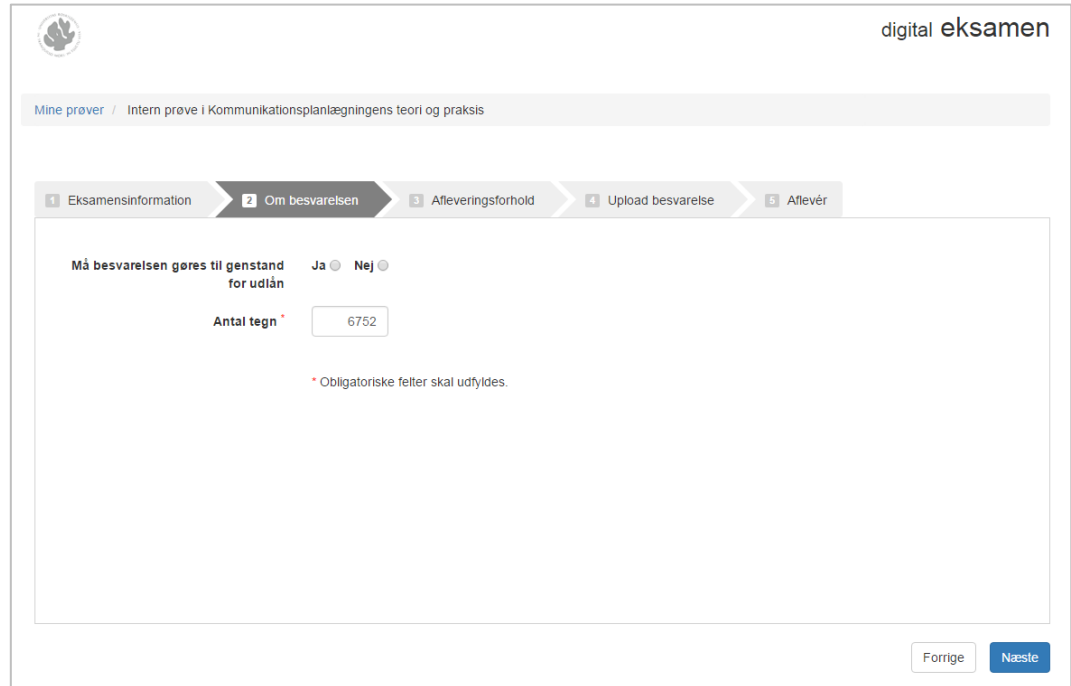

Klik *Næste*, når felterne er udfyldt. Obligatoriske felter skal udfyldes før man kan komme videre.

#### <span id="page-3-0"></span>AFLEVERINGSFORHOLD

Fanen *Afleveringsforhold* er synlig, hvis prøven tillader fri gruppedannelse (ikke STADS projektgrupper). Her kan du vælge, om du afleverer alene, eller om du er en del af en gruppe. Hvis du vælger gruppe som status, får du mulighed for at tilføje de andre gruppemedlemmer til besvarelsen, så I kun afleverer én besvarelse.

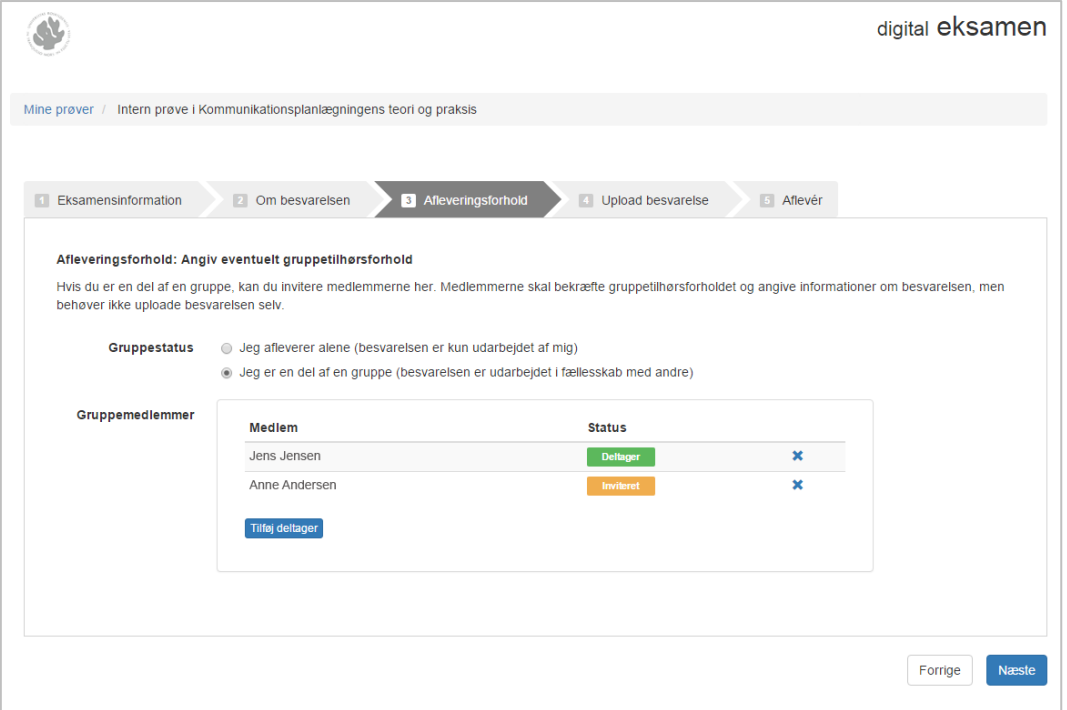

Klik på *Tilføj deltager* for at tilføje gruppemedlemmer, og klik herefter på *Næste* for at fortsætte.

Husk, at de medlemmer, du inviterer, selv skal bekræfte invitationen på deres eksamensside. Ellers vil de stå som ikke at have afleveret.

Hvis du fortryder og i stedet bare vil aflevere opgaven alene, skal du igen sætte hak i *Jeg afleverer alene (besvarelsen er kun udarbejdet af mig)* under *Gruppestatus*. Så forsvinder boksen med gruppemedlemmer.

# <span id="page-4-0"></span>UPLOAD BESVARELSE

Under fanen *Upload besvarelse*, kan du nu aflevere din opgave. Klik på *Browse* til højre for feltet *Hoveddokument*. Det er obligatorisk at uploade et hoveddokument.

Find dokumentet på din computer og vedhæft det. Sørg for, at det overholder den påkrævede filtype.

Vedhæft evt. bilag til besvarelsen på samme måde.

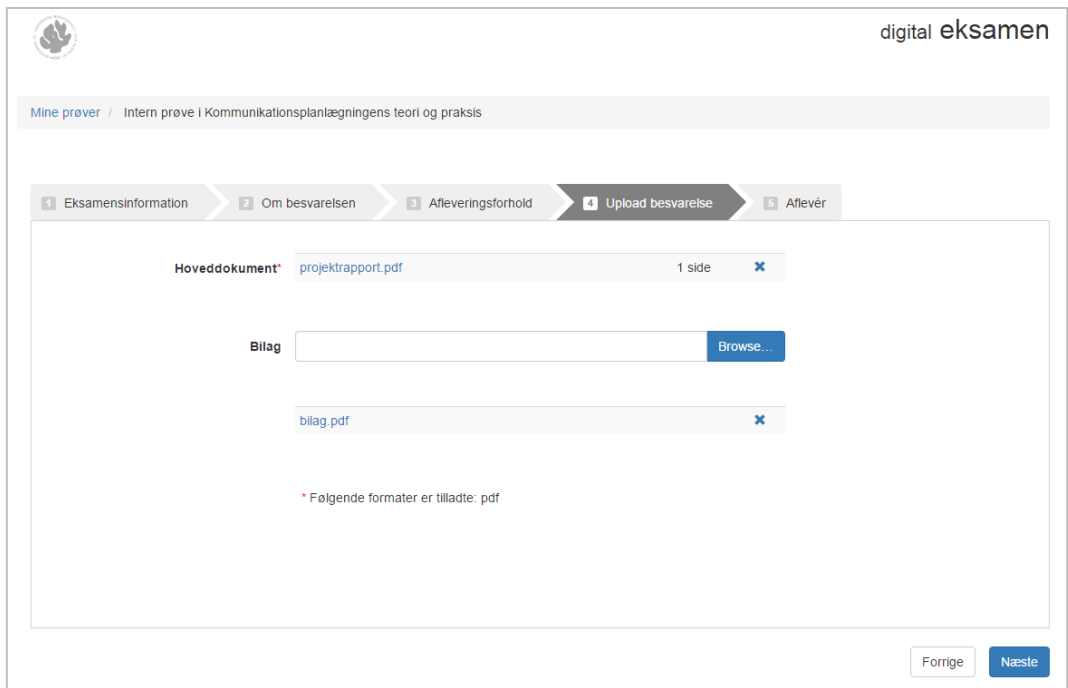

Klik så på *Næste*.

#### <span id="page-5-0"></span>AFLEVÉR

På sidste side under fanen *Aflevér*, skal du bekræfte din aflevering ved at klikke på knappen *Aflevér*. Først herefter er besvarelsen afleveret.

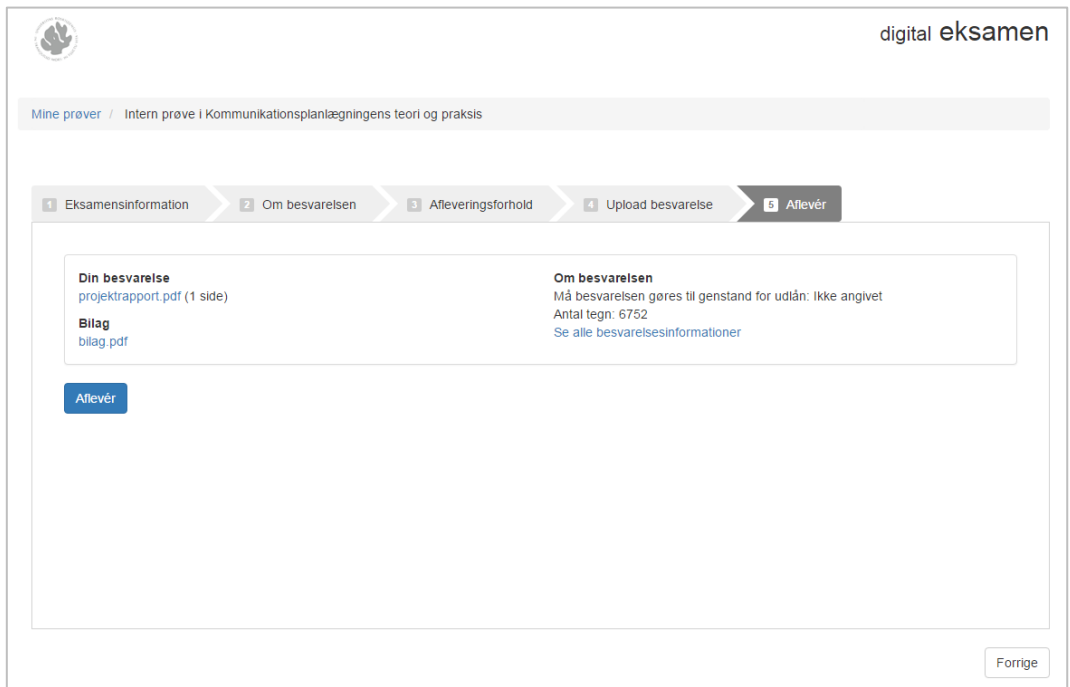

Den følgende afleveringskvittering vil også blive sendt til din RUC-emailadresse. Husk at tjekke i din indbakke, at du har fået mailen, så du er sikker på at afleveringen er korrekt registreret.

Du har altid mulighed for at ændre din besvarelse inden for prøvens frist. Nederst på siden kan du enten redigere din besvarelse via knappen *Rediger besvarelse*, eller du kan slette den med *Slet besvarelse*.

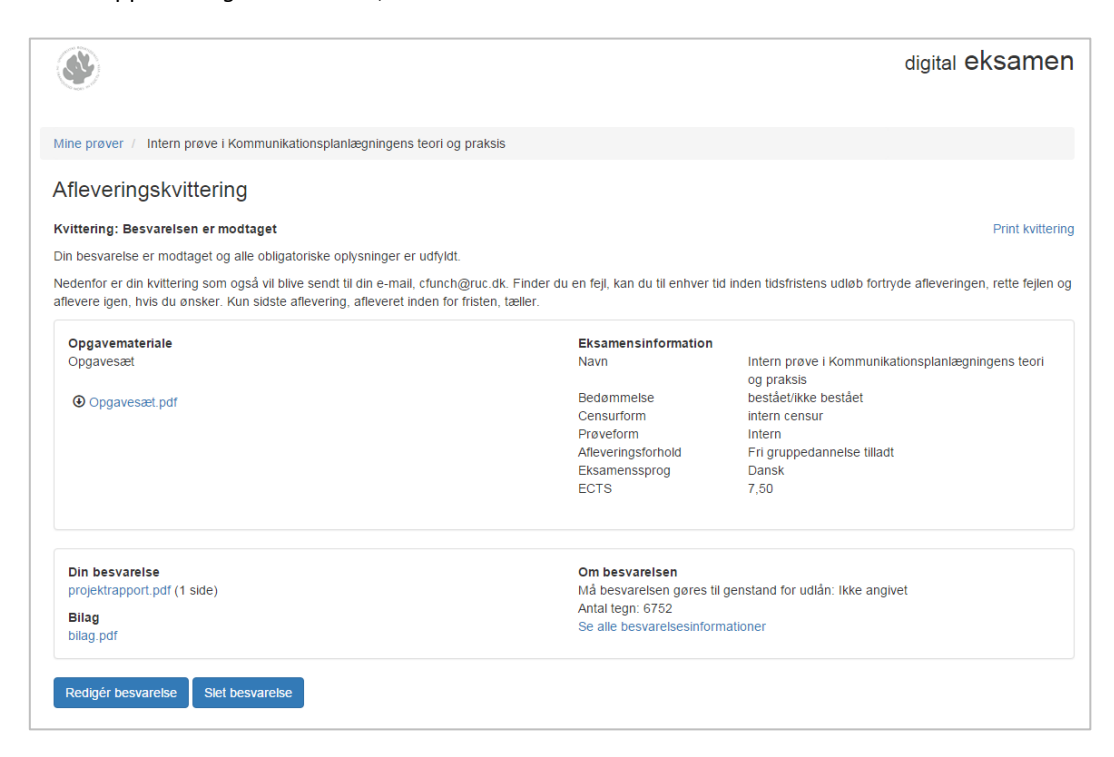

# <span id="page-6-0"></span>AFLEVERING EFTER AFLEVERINGSFRISTEN

Hvis du afleverer efter afleveringsfristen, vil besvarelsen ikke blive sendt til bedømmelse. Du skal sende en dispensationsansøgning til eksamensadministrator, for en mulig bedømmelse.

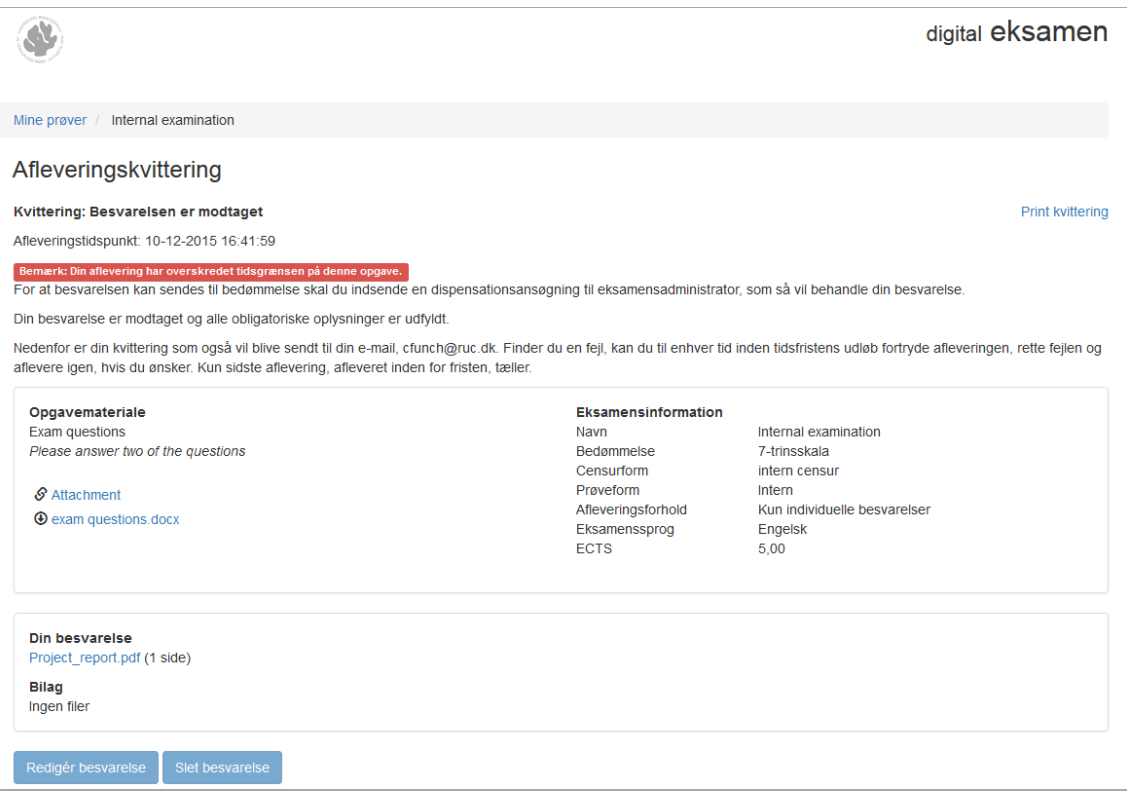

# <span id="page-7-0"></span>SÅDAN AFLEVERER DU BLANKT

Under Mine prøver klikker du på den prøve, du vil besvare.

På første side kan du se diverse information om prøven. Indgår der opgavesæt i prøven, kan du se dette her. Herudover kan du se detaljer om bedømmelse, censurform, hvor mange ECTS-points faget giver m.m.

Klik på Aflever blankt nederst i venstre hjørne, og herefter Fortsæt.

NB: Du har altid mulighed for at ændre din besvarelse inden for prøvens frist.

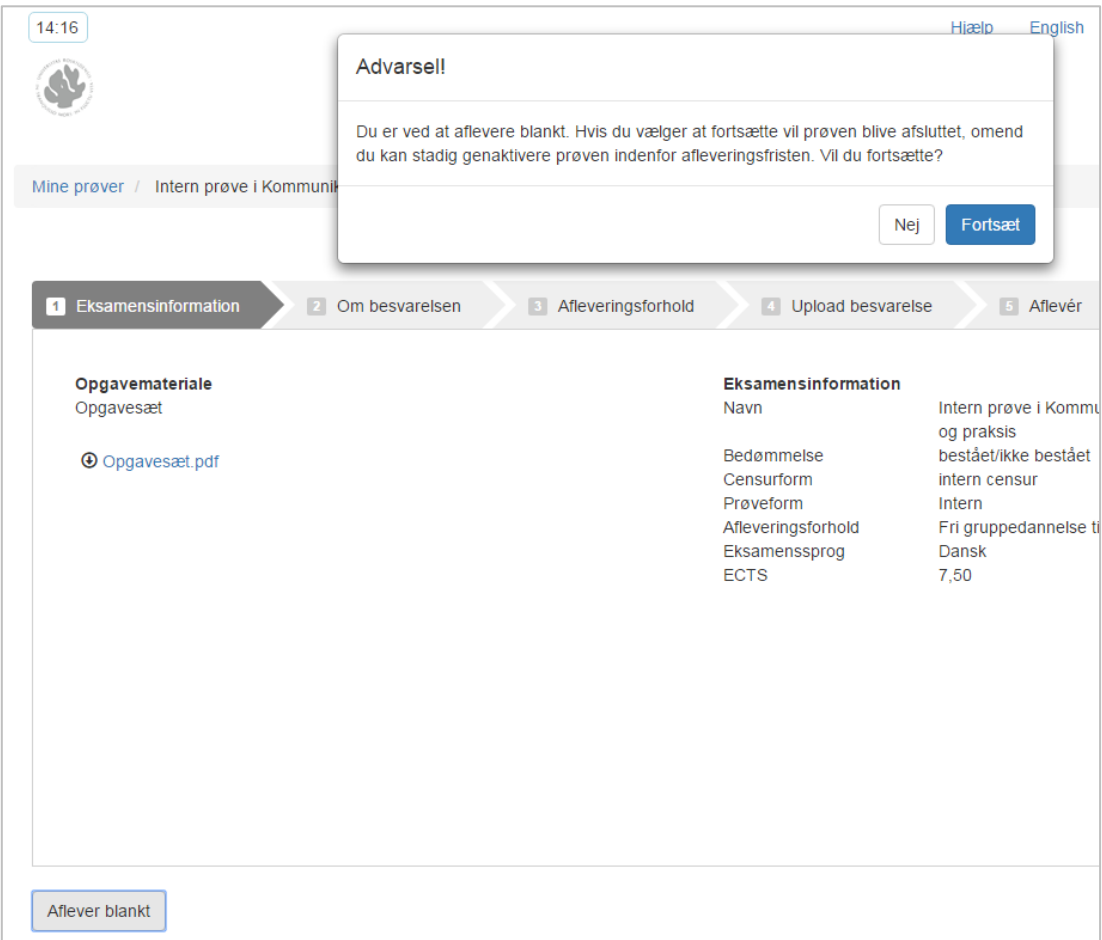

# <span id="page-8-0"></span>SÅDAN SER DU DIN BEDØMMELSE

Når datoen for en prøves afleveringsfrist er nået, vil bedømmelsen gå i gang.

Du kan til enhver en tid klikke på den specifikke prøve i oversigten for at se kvitteringen for din aflevering. Når afleveringsdatoen er passeret, kan du dog ikke redigere yderligere i besvarelsen.

Når bedømmelsen er klar, kan du se karakteren i STADS.